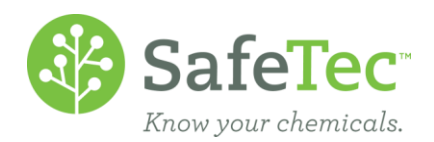

# SDS Refresh Reporting

On behalf of subscribers to the SDS Refresh Service, SafeTec attempts to keep current all active (M)SDSs with the most up-to-date copy available from the manufacturer or supplier of that product. This process applies to each of those documents at a minimum of every 3 years. Additionally, we create general categories for the status of a document, we take notes on the effort at the record level, and allow the customer to interact with the process so they can provide additional data. This document will walk you through how to find and use the SafeTec SDS Refresh Reporting tool. This tool gives the user insight into, and documentation of, the retrieval process.

After reviewing this document and tool, please reach out to your account manager if you have specific unanswered questions, or if your organization does not currently subscribe to the SDS Refresh Service (formerly Monitor Service).

SDS REFRESH R[EPORTING](#page-1-0) GLOSSARY

RETRIEVAL STATUS D[EFINITIONS](#page-1-1) EXCLUSION D[EFINITIONS](#page-2-0) S[EARCH FOR](#page-3-0) SDS REFRESH RECORDS RETRIEVAL I[NFORMATION](#page-4-0) WINDOW VIEW S[TATISTICS](#page-8-0) WINDOW OPTIONAL: SDS DETAIL – RETRIEVAL I[NFORMATION ON](#page-9-0) VERSIONS TAB

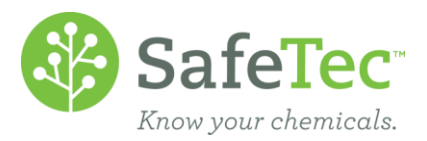

## <span id="page-1-0"></span>**SDS Refresh Reporting Glossary**

The SDS Refresh Report tool organizes documents into four categories that represent the 12 potential statuses, or progress, of each document in the retrieval effort. These categories are defined in the table below.

### <span id="page-1-1"></span>**Retrieval Status Definitions**

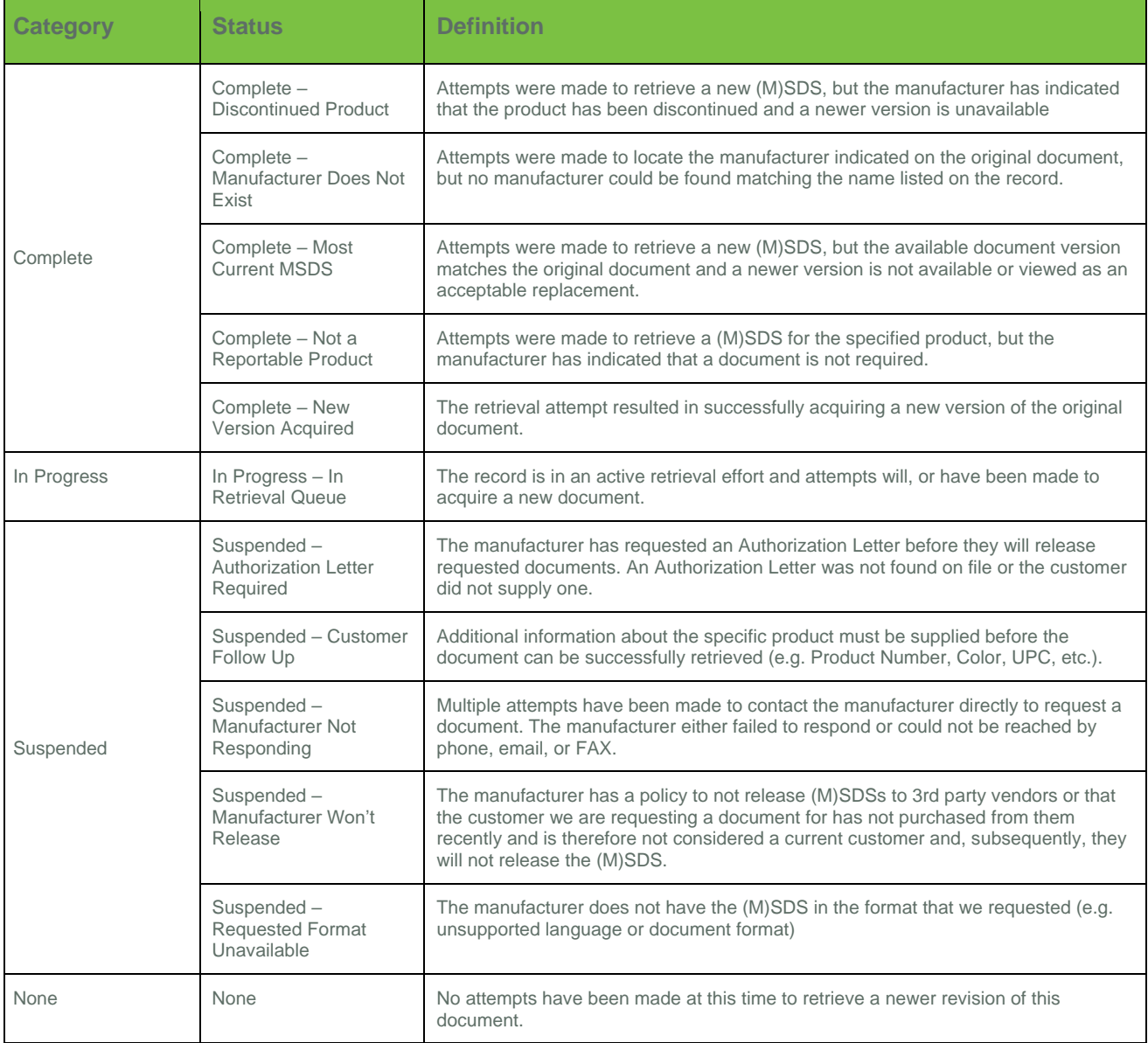

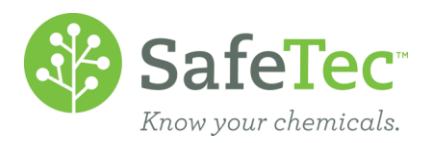

When deciding what documents in your active collection need to be refreshed, SafeTec will filter and exclude some documents from a new retrieval effort. These decisions are based on document attributes that indicate the retrieval effort would fail or is unnecessary, and some attributes may have been created from an earlier retrieval attempt. These exclusions are defined in the table below.

#### <span id="page-2-0"></span>**Exclusion Definitions**

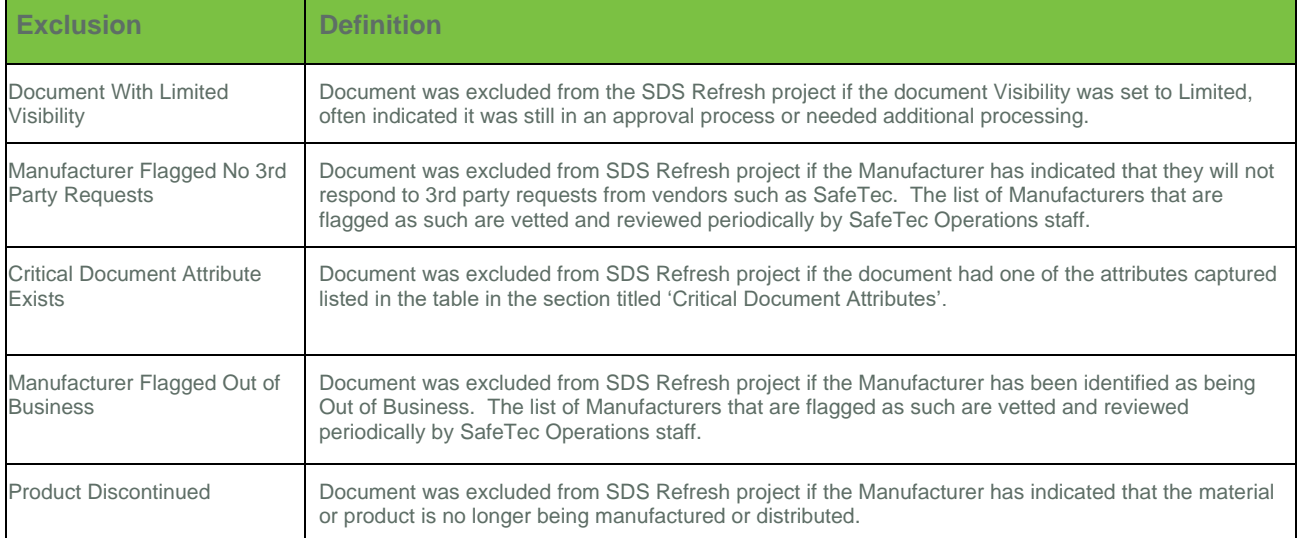

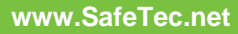

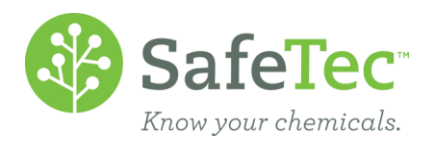

# <span id="page-3-0"></span>**Search for SDS Refresh Records**

1. From the main menu, click the **SDS Refresh Reporting** button.

SDS Refresh Reporting

2. The **SDS Refresh Reporting** tool will open to the search page. SafeTec recommends using the various search filters to reduce the time to load results. For example, using the **Category** dropdown to search for **Complete** documents, will show an additional field for **Type** (Status), and you can further refine your criteria. The default search will return all active and fully visible documents in your system, for all retrieval categories.

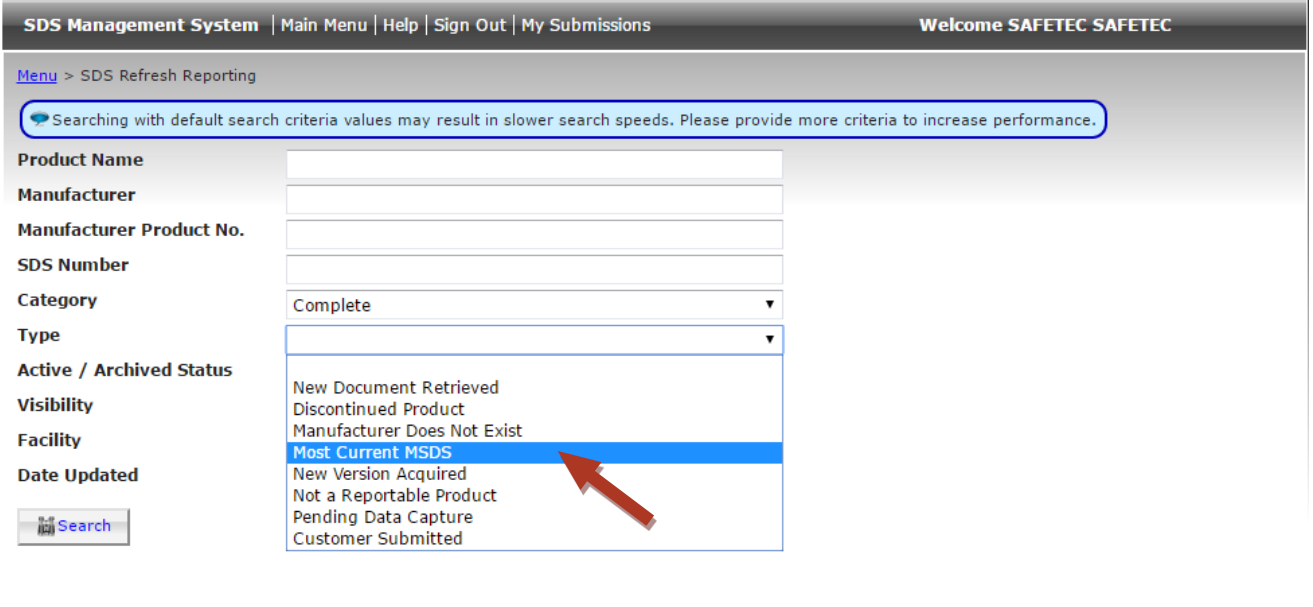

Main Menu | Help | Privacy Statement | Acceptable Use Policy | Sign Out Copyright @ 2007-2017 Safetec Compliance Systems, Inc. All rights reserved.

3. After you have selected your search criteria, click the **Search** button to see the results.

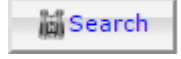

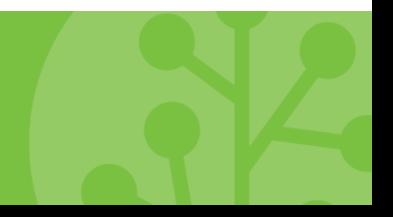

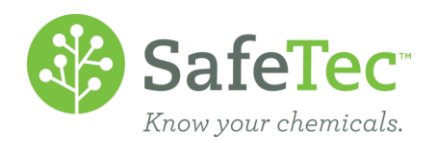

4. The search results grid will display the documents groups by the **Category** field, which can be sorted. Follow the PDF icon link or the Product Name link to view the document or the SDS Detail page, respectively.

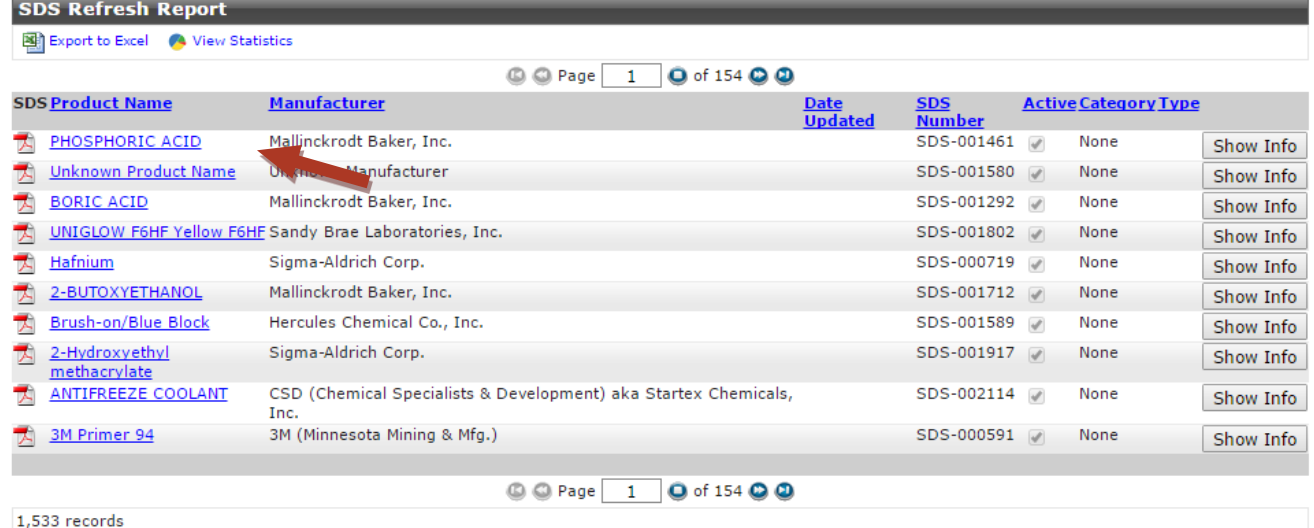

5. Click the **Show Info** button on the right of records you want to review in more detail.

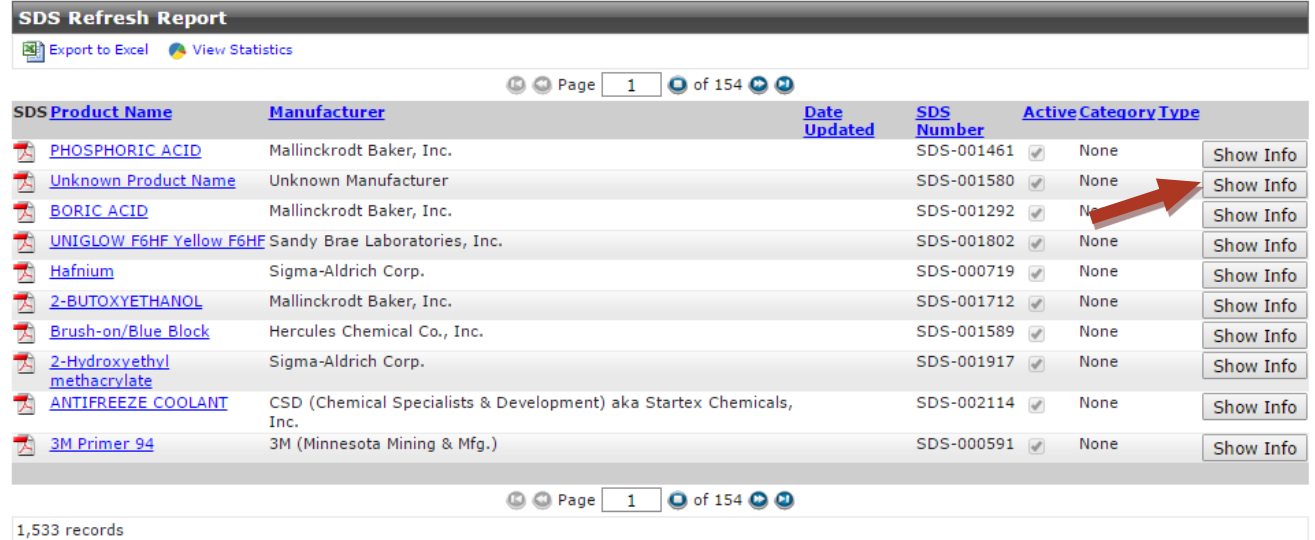

### <span id="page-4-0"></span>**Retrieval Information Window**

A **Retrieval Information** window will open when a user clicks the **Show Info** button. This window displays additional information on the retrieval record including: basic information, retrieval information, and retrieval notes. Users can take several actions within this window including create and save User Notes, Attach Documents to circumvent retrieval effort, and View SDS Detail for the current record. **Date Created** indicates when the retrieval effort for the document was created, and the **Date Updated** indicates when the last change was made by SafeTec.

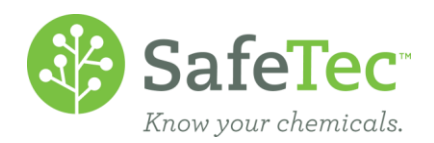

1. To create **User Notes**, click inside the text box, type the notes you wants stored with the record, and click the **Save** button. An important distinction - **User Notes** are created and saved by the customer, while the SafeTec team creates the **Notes** in the grid.

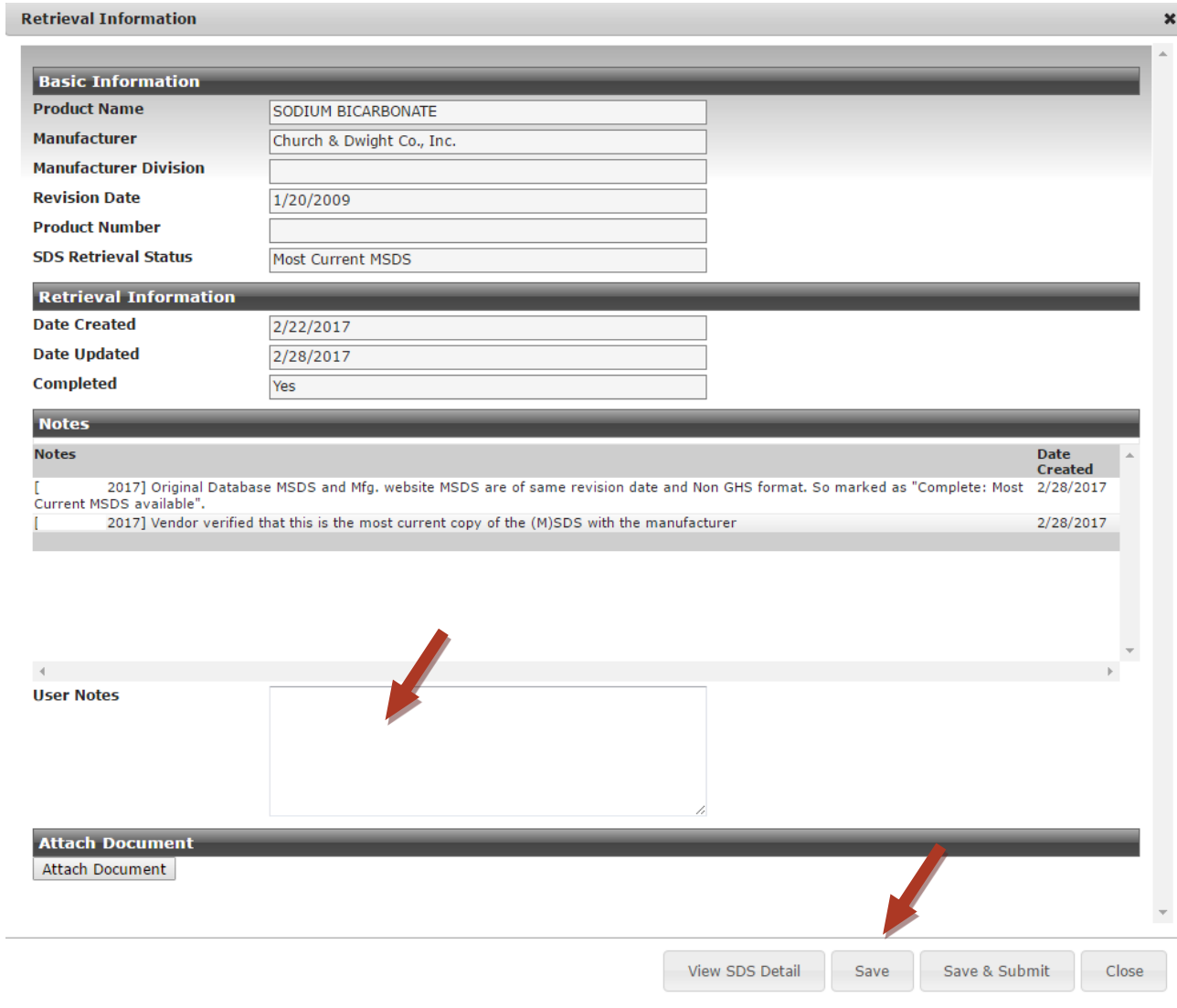

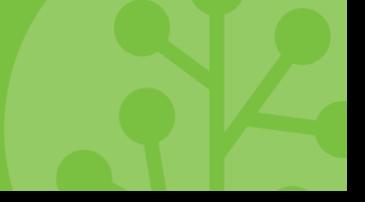

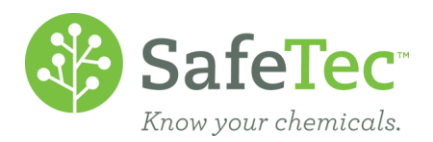

2. To submit a new revision of the record, which is always faster than a retrieval if you have the document, click the Attach Document button, find the new PDF on your computer, and then click the **Save & Submit** button in the lower right corner of the window. This feature is useful if the retrieval effort is on going, but the customer already has received a new version from the manufacturer.

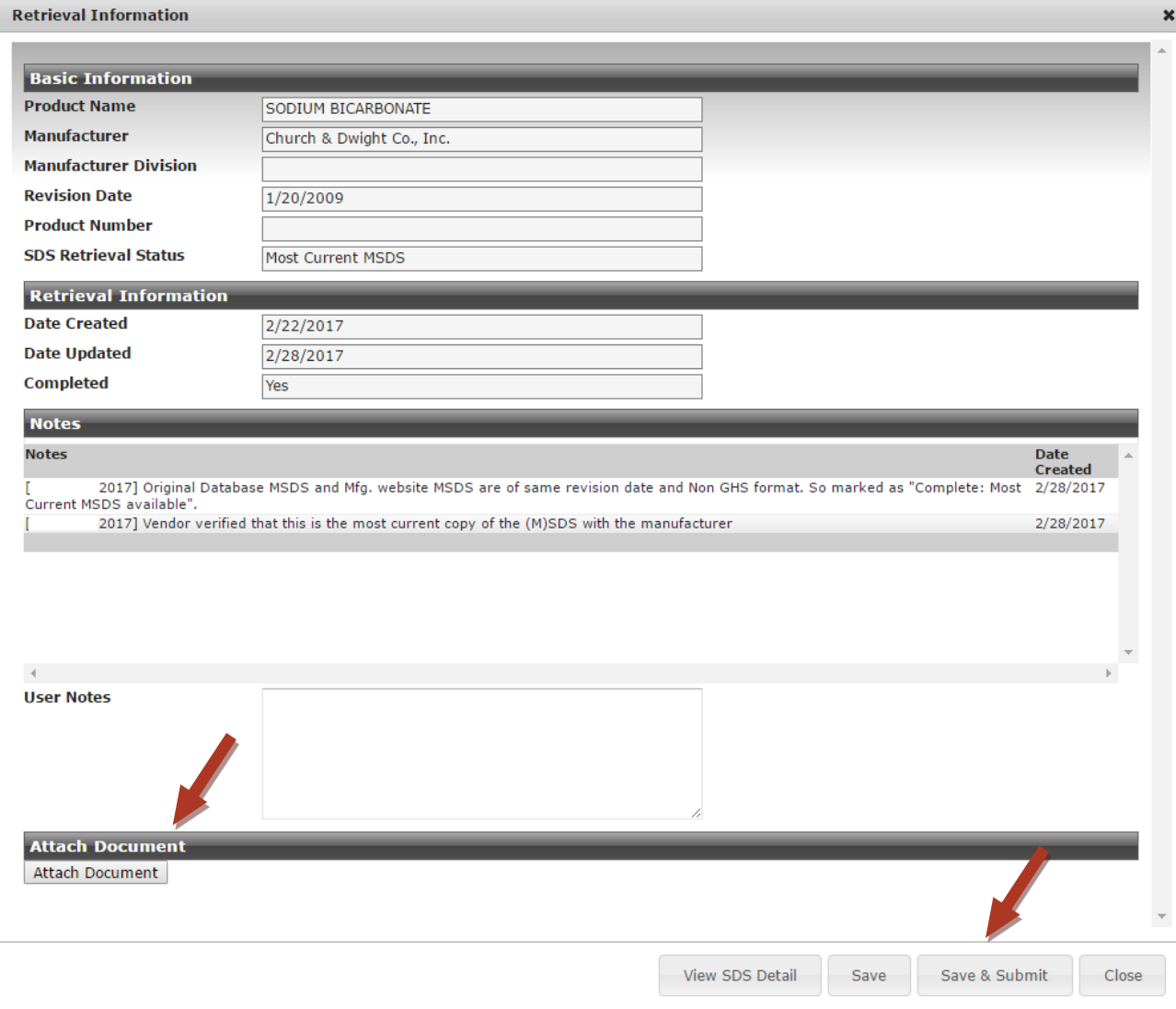

3. Click the **View SDS Detail** button if you wish to view the current SDS Detail for the record. Clicking this button will open the SDS Detail in a new tab, and you may have to allow pop-ups in your browser for this to occur.

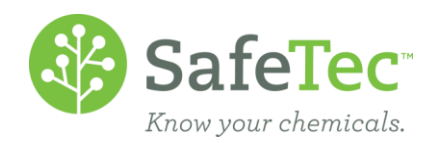

4. Click the **X** in the upper right or **Close** button in the lower right corner to close the **Retrieval Information** window.

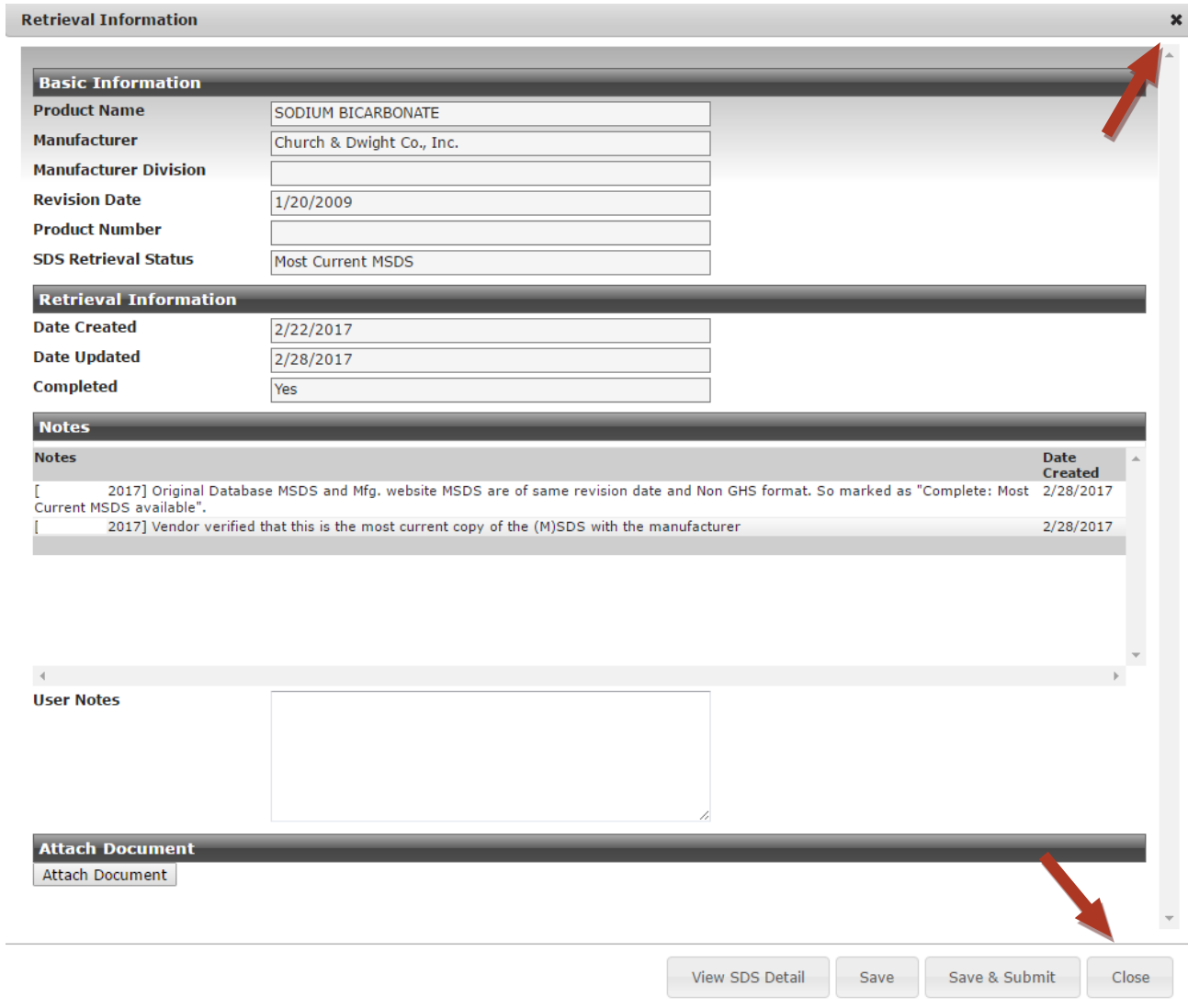

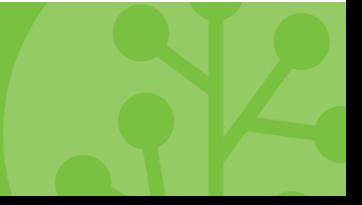

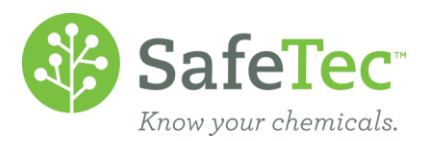

## <span id="page-8-0"></span>**View Statistics Window**

A different Retrieval Information window will open when a user clicks the  $\bullet$  View Statistics button from the Search Results grid. This window with show high-level statistics for the results of your search, and are most useful If you have returned a search of all categories. In this window the categories, types, and counts for each are displayed in a grid, and these values are rolled up and displayed in a pie chart by category. Filtering your results by category will also filter these statistics.

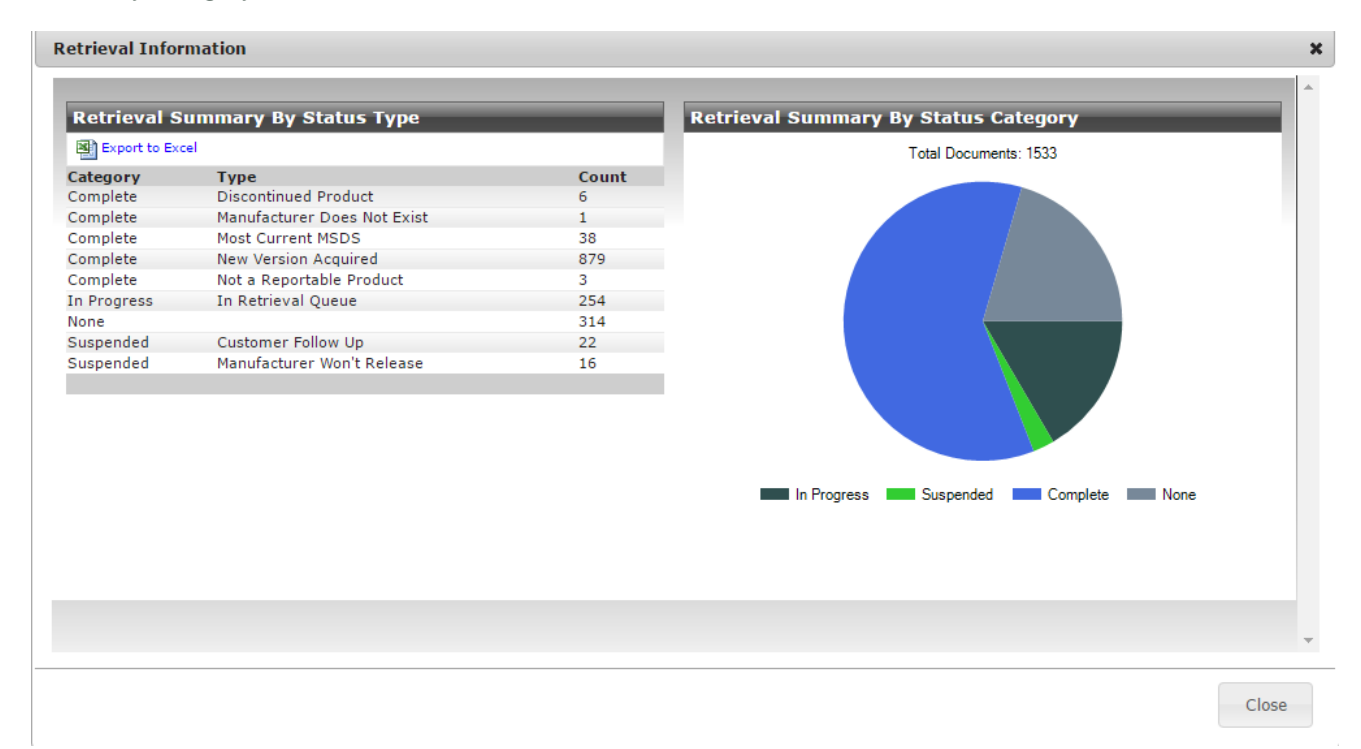

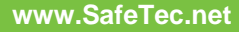

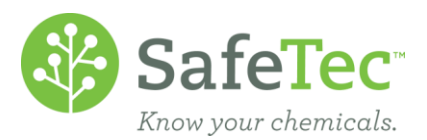

## <span id="page-9-0"></span>**OPTIONAL: SDS Detail – Retrieval Information on Versions Tab**

To further empower users, we also offer additional retrieval information on **SDS Detail** page, specifically on the **Version Information** tab. This tab already includes the Date Created field that indicates when the record was created in your collection, and the Date Update that indicates when the last change was made on the record (e.g. archiving, location, field edits, etc.). The Retrieval Metadata section refers specifically to the last or current retrieval effort, and matches the information supplied in the SDS Refresh Reporting tool. This section also includes any User Notes made in the SDS Refresh Reporting tool as well.

If you are interested in adding the Version tab to your SDS Detail page, or including the Retrieval Metadata section, please contact your account manager to discuss configuration options.

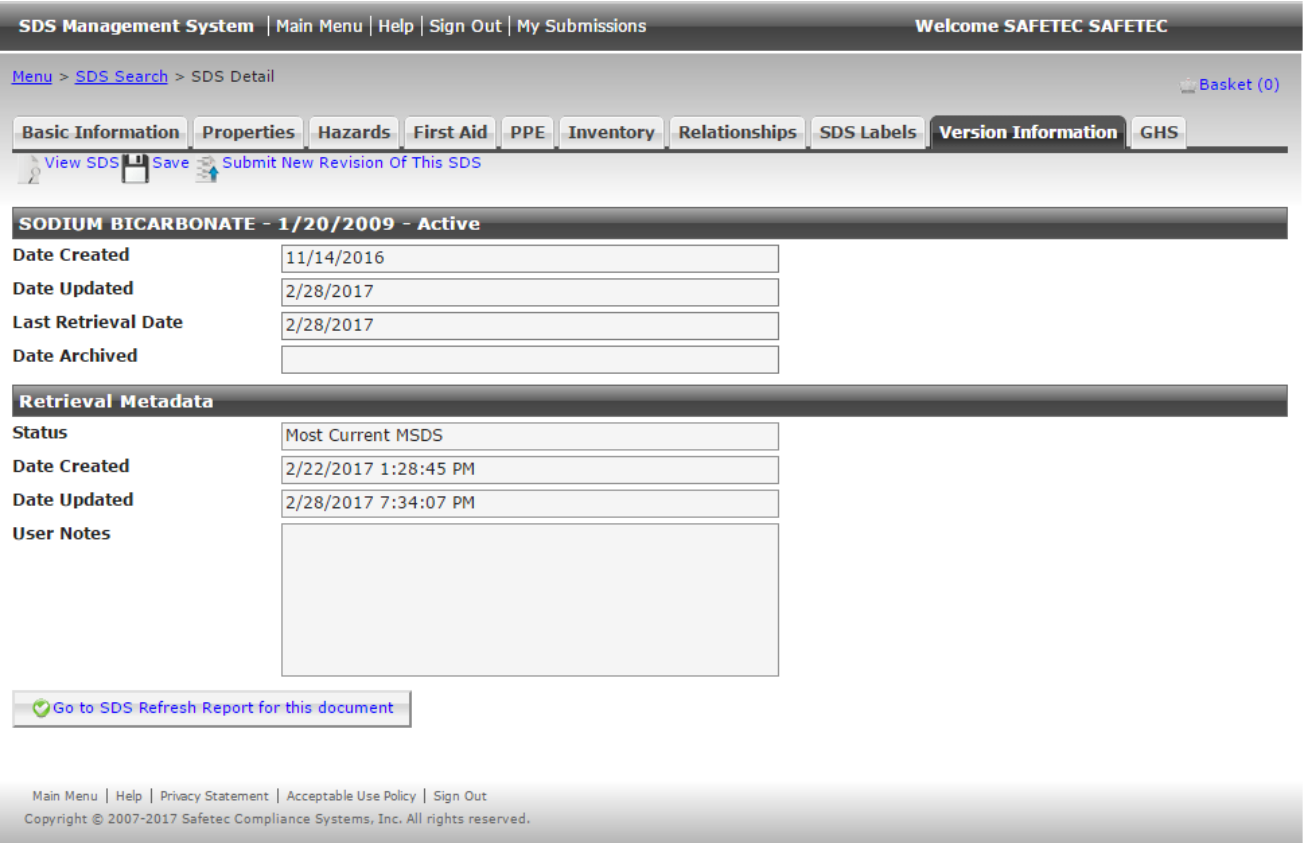

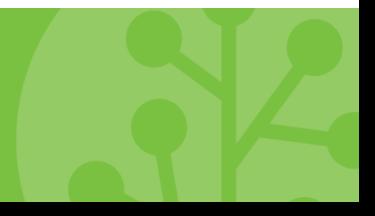